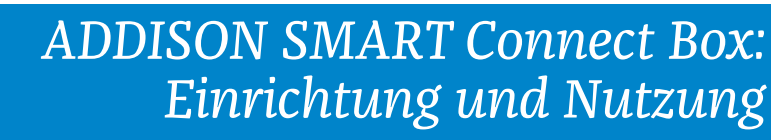

Mit der neuen ADDISON OneClick-App "ADDISON SMART Connect Box" ermöglichen wir es Ihnen. Buchungen und Belege, welche Sie in der Kanzlei digitalisiert und verbucht haben, an ADDISON OneClick zu übertragen und so Ihren Mandanten zur Verfügung zu stellen. Wie das funktioniert, zeigen wir Ihnen nachfolgend in kurzen Schritten.

*5*

04.11.2020 15:

21.12.2020 10:2

 $\sqrt{2}$ 

 $\overline{\bullet}$   $\overline{\bullet}$   $\overline{\bullet}$ 

**o** ax  $\bullet$   $\bullet$ 

 $\bullet$   $\bullet$   $\times$ 

 $\sqrt{2}$ 

 $\circ$   $\circ$   $\circ$ 

 $0< x$ 

 $\begin{array}{|c|c|}\hline \bullet & \bullet & \star \\ \hline \end{array}$ 

 $\bullet$   $\bullet$   $\star$ 

 $\begin{array}{c|c|c|c|c|c} \hline \rule{0pt}{2ex} & \bullet & \end{array}$ 

 $\circ$   $\circ$   $\star$  $0$   $\epsilon$   $x$ 

 $0< x$ 

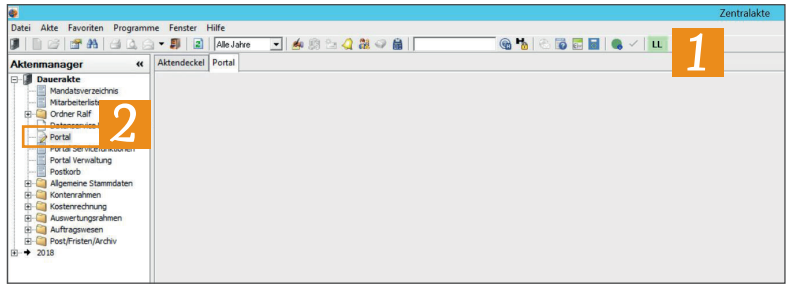

Öffnen Sie zunächst die Zentralakte.

Klicken Sie auf das Dokument "Portal" mit einem Doppelklick.

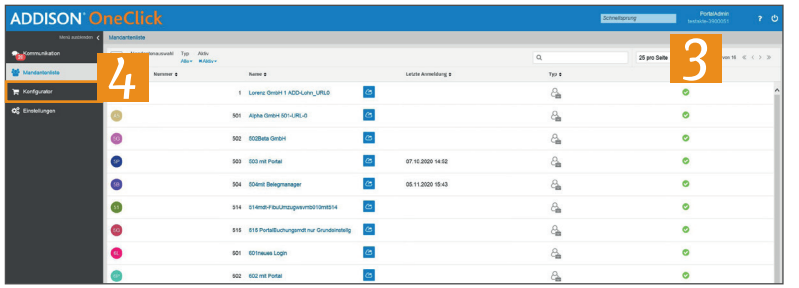

8886

888

**a** 

80

 $\bullet$ 

 $\bullet$ 

**CB** (2)

 $\bullet$ 

 $000$ 

**C**<sub>O</sub>

 $\bullet$ 

**a** a 886

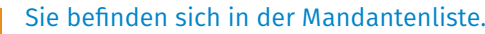

- Wechseln Sie über den Seitenbereich in den Konfigurator.
- Wählen Sie im Konfigurator den Mandanten aus, für den Sie ADDISON SMART Connect Box einrichten wollen, indem Sie auf das Zahnrad · klicken. *5*

## **Hinweis:**

*6*

*2*

*3*

*4*

*1*

Sofern es sich um ein neues Mandat handelt, muss der Einrichtungsprozess unter "Noch nicht konfigurierte Mandanten" gestartet werden. Wählen Sie hier zusätzlich zuvor eine Branche aus.

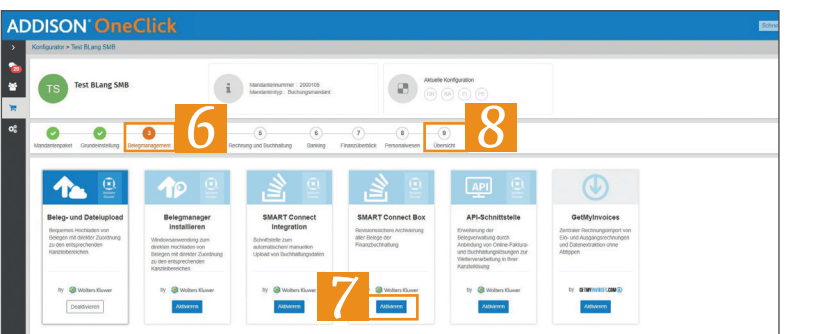

- Gehen Sie nun im Konfigurationsprozess bis zum Punkt "Belegmanagement". Klicken Sie dazu direkt auf den Punkt im Prozess.
- Schalten Sie anschließend die Anwendung "SMART Connect Box" für den Mandanten frei, indem Sie auf die Schaltfläche "Aktivieren" klicken. *7*
- Gehen Sie nun in die Übersicht, indem Sie auf den Prozesspunkt klicken. *8*

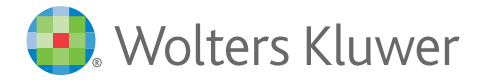

**ADDISON** 

 $\bullet$ 

 $\bullet$ 

## *ADDISON SMART Connect Box: Einrichtung und Nutzung*

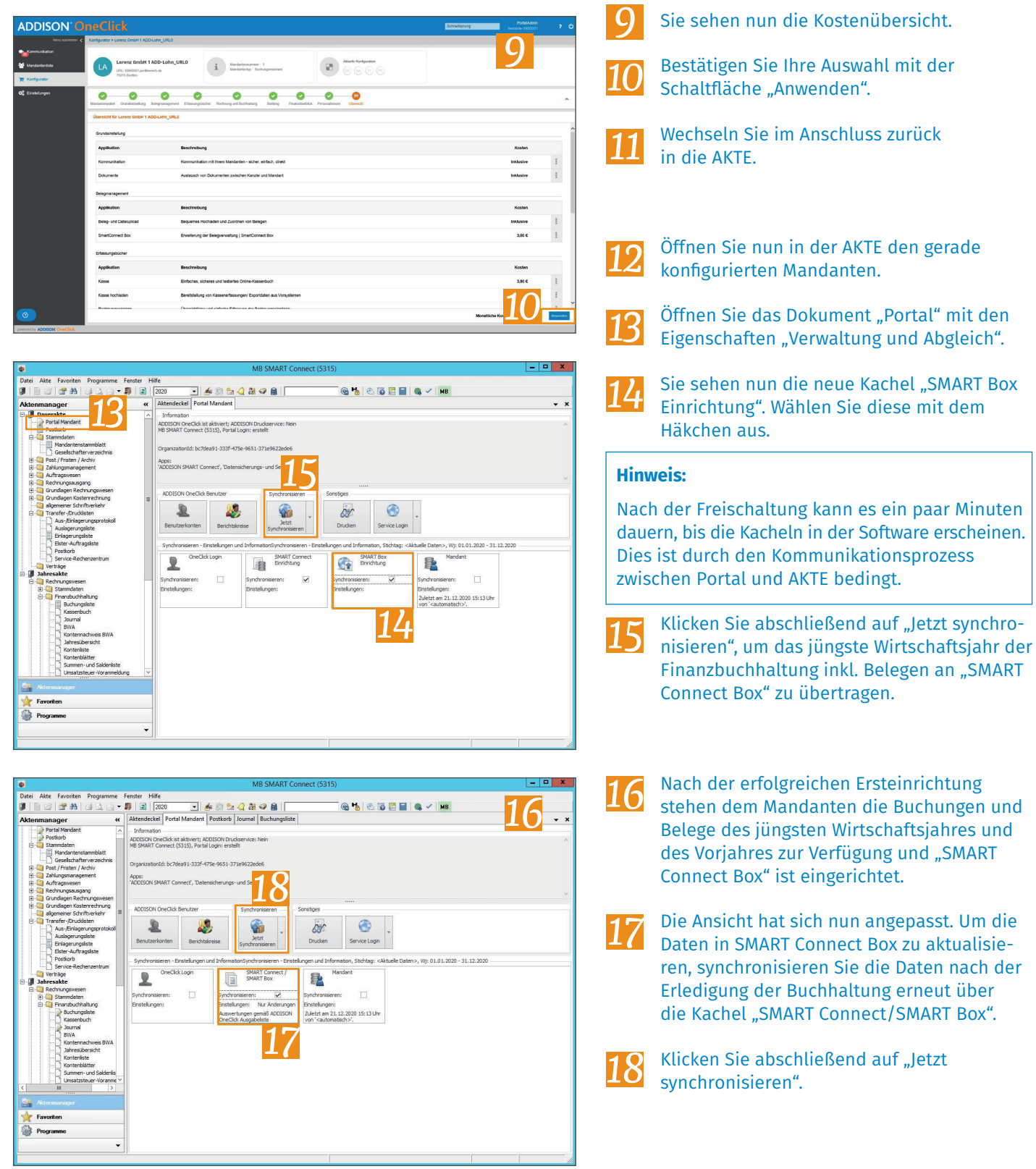

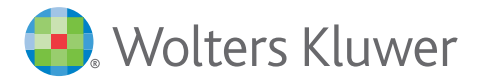

5